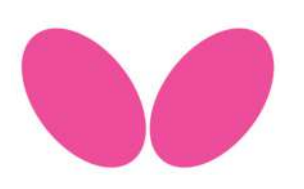

## **BUTTERFLY AMICUS PRIME UPGRADE KIT Installation Instructions**

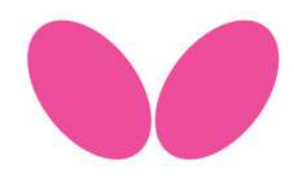

## **INTRODUCTION**

Butterfly has introduced an Upgrade Kit for the Amicus Professional, Advance, and Basic models. This kit attaches to the side of the Base and allows the robot to be controlled by the supplied Android tablet, or other iOS or Android device running the Amicus app.

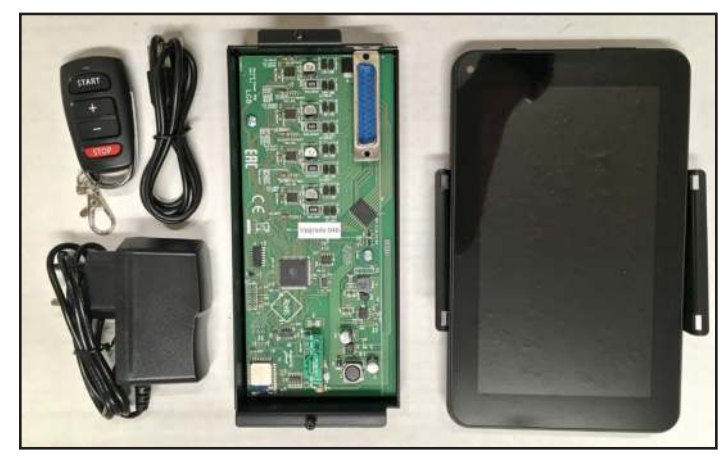

The above photo shows the components included in the kit. You will receive an Android tablet preloaded with the Amicus app and with the Tablet Holder preattached, a Power Control Board attached to a metal cover, screws to attach the cover, a Tablet Power Supply, a Remote Switch Key Fob, and a USB Micro charging cable (alternative method for charging the tablet). You will also receive the Prime Owner's Manual (not pictured).

The only tool you will need is a power screwdriver with a Phillips #1 bit. A regular #1 Phillips screwdriver will also work, but is not as easy as using a power screwdriver.

## **INSTALLATION**

First, remove your robot from the end of your table tennis table and lay it down on its side on top of the table so its power and serial ports are facing up.

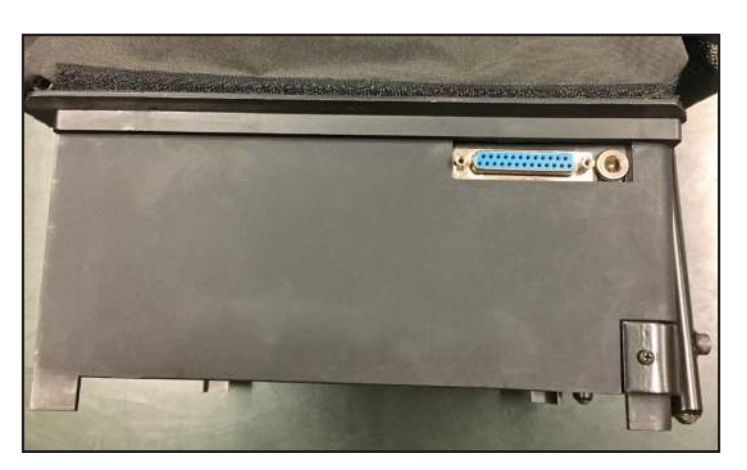

Take the Power Control Board and match its serial port with the serial port on the Base. Press down on the metal cover above the serial port until you feel the two halves of the serial port are fully mated together. Also be sure to not cover the power port with any part of the metal cover (see photo below).

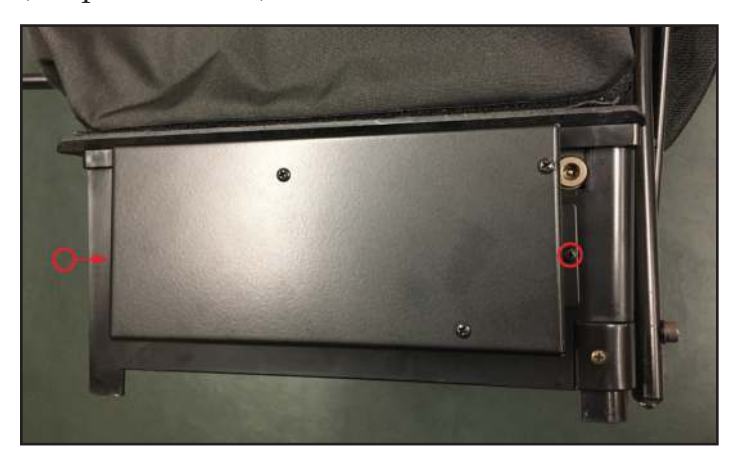

Next, using a power screwdriver, screw the two #1 Phillips screws (indicated by red circles above) into the side of the Base. These screws are self-drilling, so it is not necessary to drill a pilot hole. As the screw approaches full insertion, be careful not to screw too forcefully, which can strip out the threads in the plastic.

Attach the robot's Power Supply to the power port and then attach the robot to your table (see next photo).

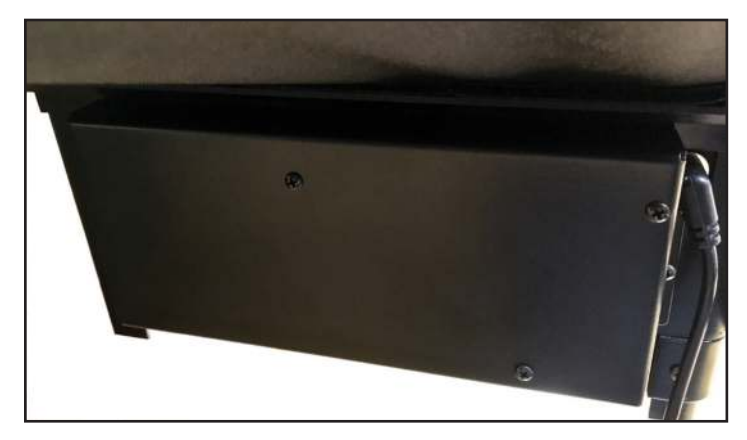

Now hook the Tablet Holder onto your Control Panel Bracket. If you haven't done so already, we recommend the use of a long Velcro strip (that came with your robot) to secure the Control Panel Bracket onto your table. This will help prevent knocking the tablet off the table, which could then crack its screen or otherwise damage it.

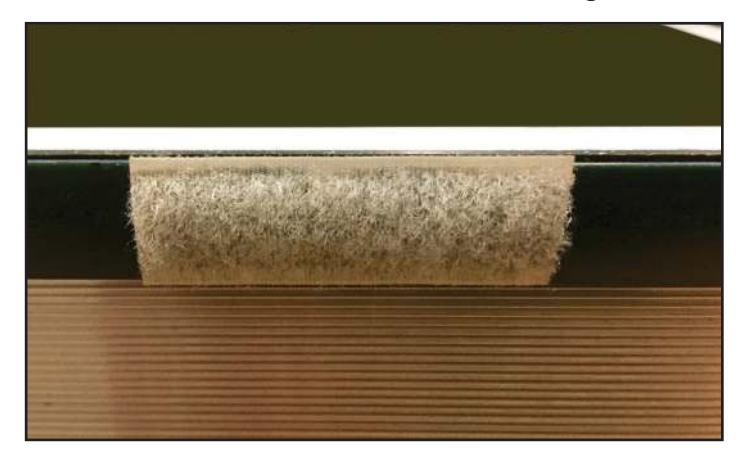

Attach the Tablet Power Supply to the power port of your tablet. This will keep your tablet fully charged and will allow the screen to stay active during your entire training session. You may need to use an extension cord to go from the wall outlet to the table as the cord on Tablet Power Supply is not very long.

Alternatively, you can also power the tablet using a USB micro cable plugged into a common USB charger (user supplied). The charger should have an output of 5V and at least 1500 mA (1.5A).

Press and hold down on the tablet's power button until the screen becomes active, then let go of the button. After about 2 minutes, the tablet will display the Exercise Screen within the Amicus app (see next photo).

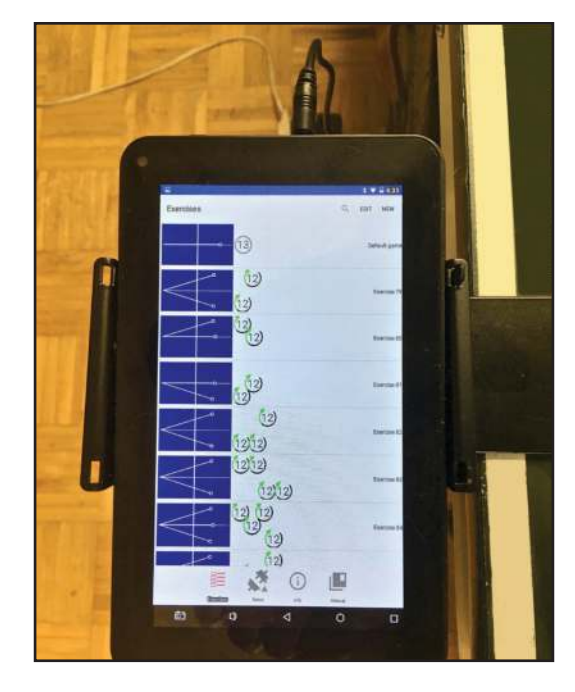

Look at the Robot icon at the bottom of the screen. If it shows connected  $(\blacklozenge)$ , then you're all set to go and you can select any exercise and start playing it, or begin creating your own custom exercise.

But if the Robot icon shows disconnected  $(\bullet, \bullet)$ , tap on that icon to open the Connection Manager. If *Amicus BTLE* is listed at the top, tap the *Connect* button and the connection should be made and the Robot icon will show connected  $(\bullet)$ .

If you do not see *Amicus BTLE* listed, verify that the robot is connected to power (using the Robot Power Supply) and also check that *Settings*>*Location* and *Settings*>*Bluetooth* are both turned on. Go to *Settings* by tapping the open circle  $\left( \bigcirc \right)$  at the very bottom and then the circle with 6 dots in it  $(\mathbb{C})$ .

Once connected, refer to the Prime Owner's Manual for further instructions on how to use the Amicus app and access its multiple functions. The manual is available onscreen within the app or in printed form.

You now have 2 ways to control the robot: (1) Using the Amicus app on the tablet with the Upgrade Kit connected, or (2) Remove the Upgrade Kit and use the original Control Panel and cable that came with your robot.